## Getting started with

# digital titles from your library

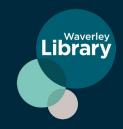

# On tablets, smartphones and Chromebooks

## Step 1

Install the Libby app from your device's app store. Libby is available for Android, iOS, Windows 10, and some Chromebooks.

- Apple App Store
  - Download on the App Store
- Google Play
  - Google Play
- Windows Store

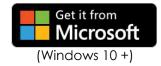

#### Step 2

In Stibby, follow the prompts to find your library and sign in with a valid library card.

## Step 3

Browse your library's collection and borrow a title.

## Step 4

Borrowed titles appear on your **Shelf** and download to the app automatically when you're connected to Wi-Fi, so you can read them when you're offline.

#### In the footer

- Tap **Library** to open the library collection you were most recently browsing.
- Tap the title circle to open the loan or sample you were most recently reading.
- Tap Shelf to open your loans, holds, tags, and activity for all your libraries.

## **Borrowing**

You can have 5 loans and holds at a time.

To see your loan and hold limits, go to See Library Cards.

## Changing your loan period

After you tap **Borrow**, tap the underlined loan period on the confirmation page to **7**, **14** or **21** days. Then, select a new loan period for that title.

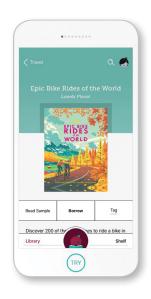

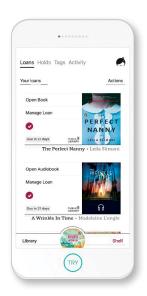

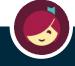

# Getting started with

# digital titles from your library

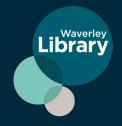

# eMagazines

## Setting list preferences

List preferences filter your library's entire catalog to show only **books**, **audiobooks**, **or magazines**.

## Step 1

Tap Preferences at the top of your library's home screen.

#### Step 2

Change the "Format" option to Books, Audiobooks, or Magazines.

## Step 3

Tap Apply Preferences.

## step 4

Browse though Fresh Picks, Most Popular, Try something different and Esplore More Subjests.

## There are more than 3,000 magazines titles on 27 different subjects!

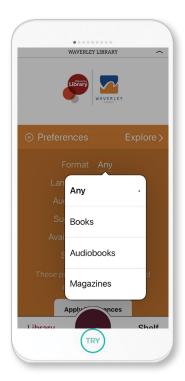

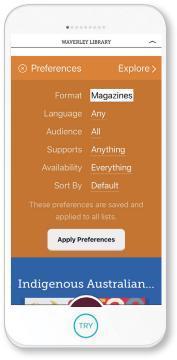

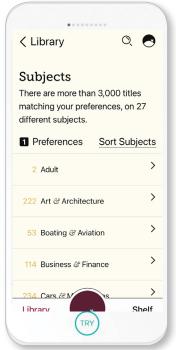

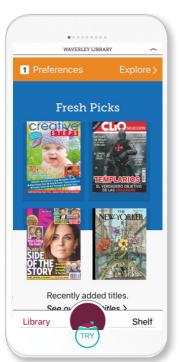

## For more help, visit help.libbyapp.com

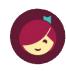